## **DIREZIONE GENERALE**

## **DEI**

# **SERVIZI INFORMATIVI AUTOMATIZZATI**

\_\_\_\_\_\_\_\_\_\_\_\_\_\_\_\_\_\_\_\_\_\_\_\_\_\_\_\_\_

## **VADEMECUM ANNULLAMENTO PAGAMENTO DIRITTI DI COPIA**

Il presente vademecum deve essere utilizzato esclusivamente dagli utenti degli uffici requirenti e degli uffici giudicanti nell'ambito dei **procedimenti penali**.

Tramite browser collegarsi al Portale dei Servizi Telematici all'indirizzo:

### [http://pst.giustizia.it](http://pst.giustizia.it/)

#### **Ultime News**

= 07/03/19 - Interruzione servizi informatici settore civile modifiche correttive - Marzo 2019

- # 18/02/19 Pagamenti Telematici Interruzione del servizio
- . 05/02/19 Pagamenti Telematici modalità con addebito in conto corrente

#### Tutte le news

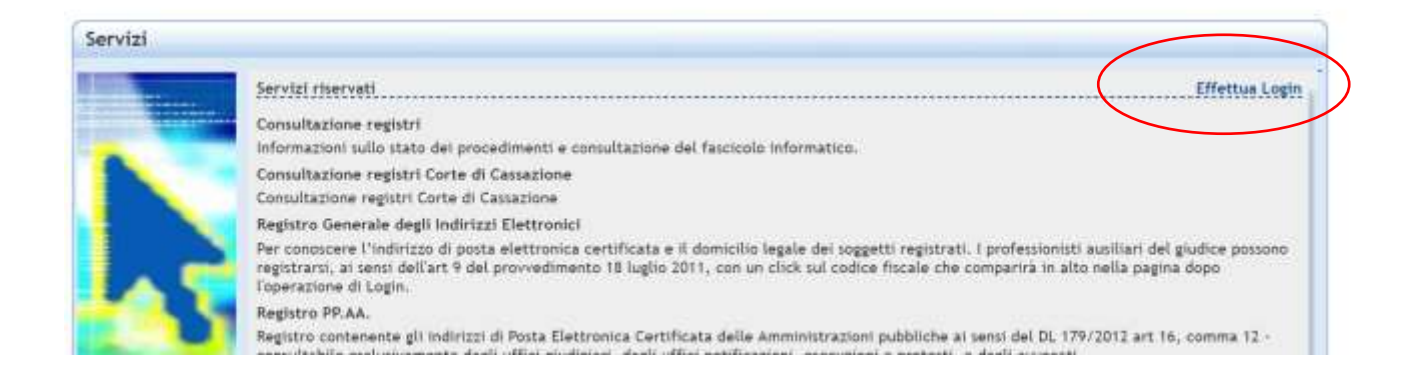

Selezionare 'Effettua Login" e usare il proprio codice fiscale e la propria password ADN per accedere come personale interno del Ministero della Giustizia

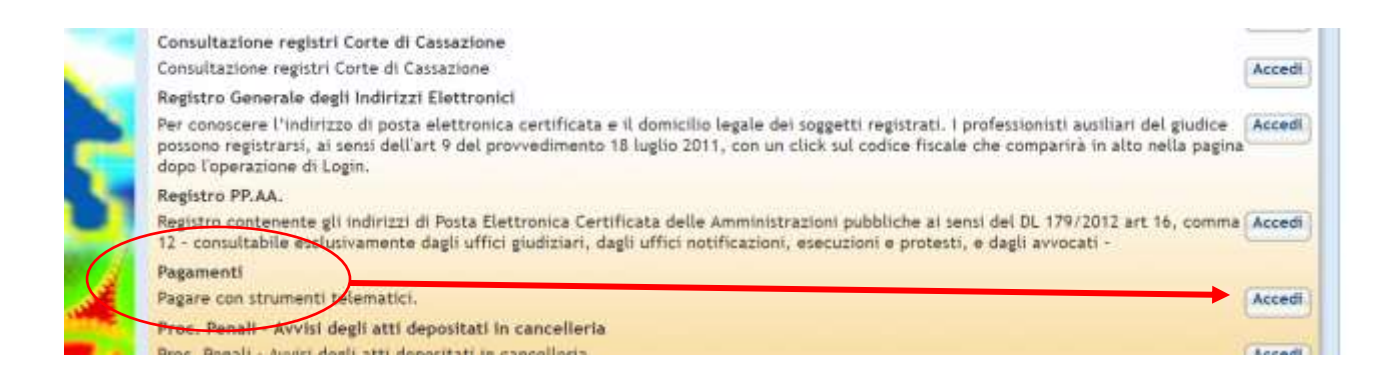

accedere alla sezione Pagamenti selezionando il pulsante 'Accedi' posto sulla destra della voce Pagamenti.

Selezionare, quindi, 'Ricerca Ricevuta' (immagine seguente).

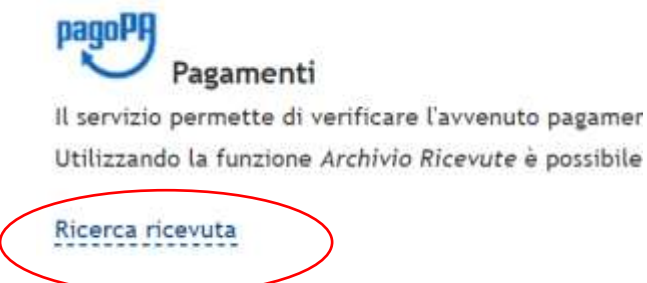

Archivio Pagamenti tradizionali

inserire gli ultimi 4 caratteri dell'identificativo univoco del pagamento (presente sulla RT in formato pdf presentata dal pagatore. Tale identificativo è a volte indicato con il termine 'CRS') e poi selezionare 'Esegui ricerca'.

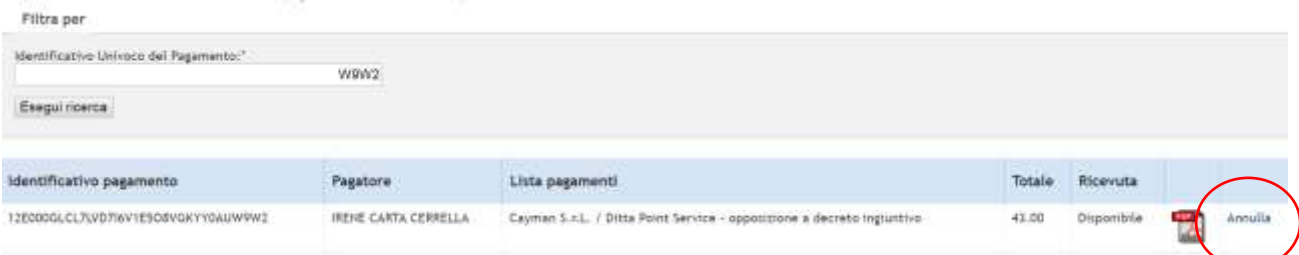

Se il pagamento è valido, lo stato della colonna Ricevuta apparirà 'Disponibile' (questo significa che la ricevuta non è ancora stata utilizzata).

Verificare, aprendo il file pdf della ricevuta, che nella **causale sia specificato "diritti di copia".**

Selezionare il pulsante 'Annulla' e valorizzare i campi come richiesto (vedi immagine seguente – valorizzare il num ruolo e anno).

DGSIA - DIREZIONE GENERALE DEI SERVIZI INFORMATIVI AUTOMATIZZATI – MINISTERO DELLA GIUSTIZIA <sup>2</sup>

Se il pagamento è già stato utilizzato, il valore presente nella colonna Ricevuta sarà 'già utilizzata' e comparirà l'indicazione relativa all'ufficio e al tipo di servizio per il quale la ricevuta risulta già utilizzata.

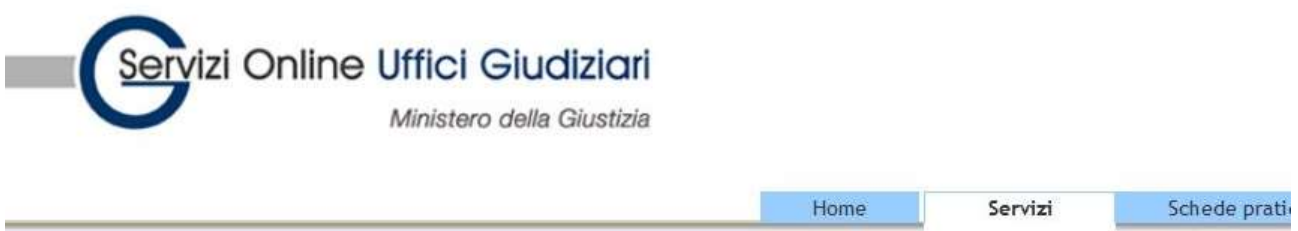

Home » Servizi » Pagamenti » Archivio Ricevute Telematiche

### Archivio ricevute

Inserire l'identificativo univoco del pagamento riportando gli ultimi caratteri (almeno gli ultimi 4) oppure acquisirlo utilizzando il codic

Saranno visualizzate solo le ricevute relative ai pagamenti condusi con esito positivo.<br>Annulla pagamento

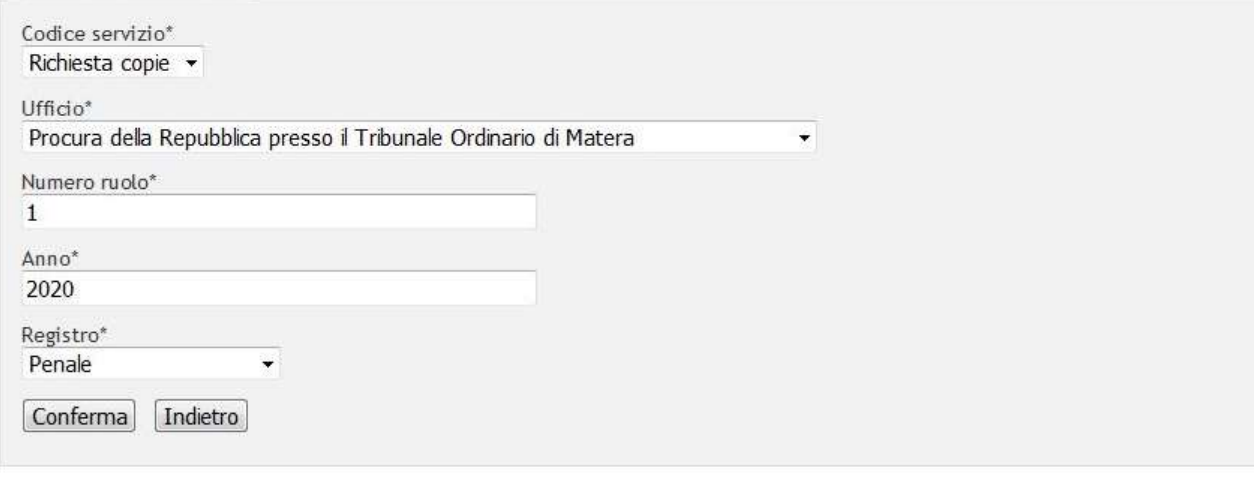

Accessibilità | Privacy | N

Selezionare il pulsante 'Conferma'.

FINE